## 大教Gmailを送受信するには

2021.Feb.15th 制作・著作: ICT教育支援ルーム 学生スタッフ

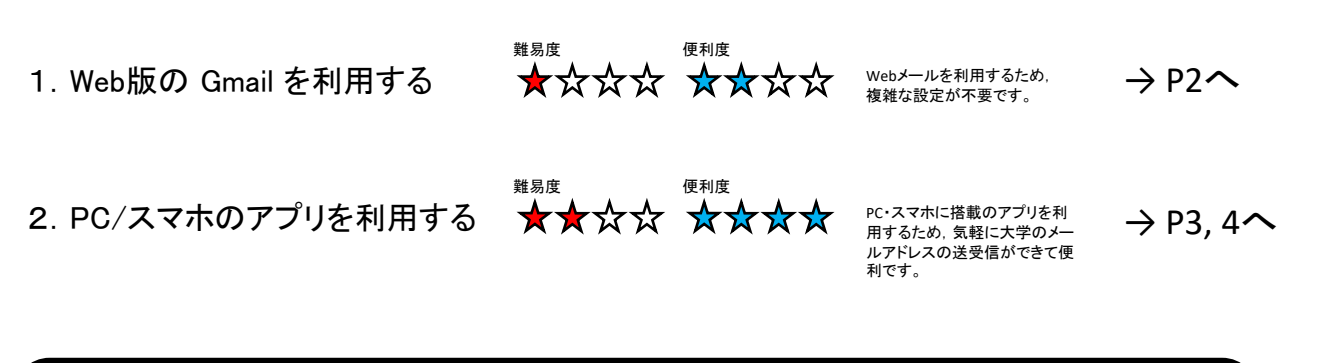

## **1, 2** のいずれかの手段で,必ず大教**Gmail** を送受信できるようにしておいてください。

いずれの方法も,手順に従って設定を行います。

【基本情報】 あなたのメールアドレス(教育利用): [ユーザーID]@ex.osaka-kyoiku.ac.jp あなたのパスワード: 統合認証システムと同じ(Moodle等)

メールサーバにアクセスするための基本的な情報です。

| メールクライアントを利用する場合の接続情報としてご利用ください。 |
|----------------------------------|
|----------------------------------|

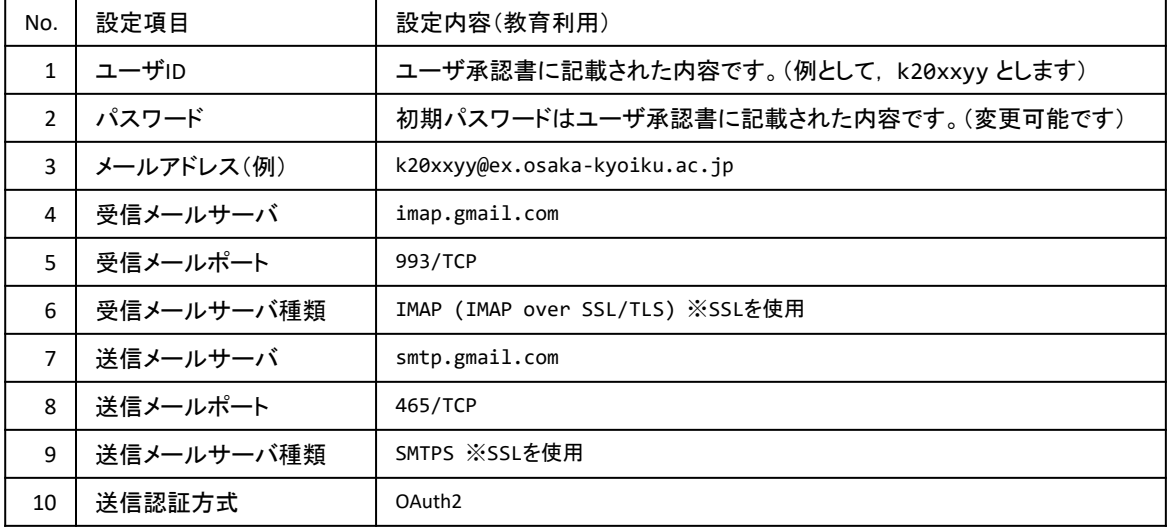

## 1.Web版の Gmail を利用する

大学で利用できるWebメール(専用のアプリを入れなくてもWebブラウザで利用可能)

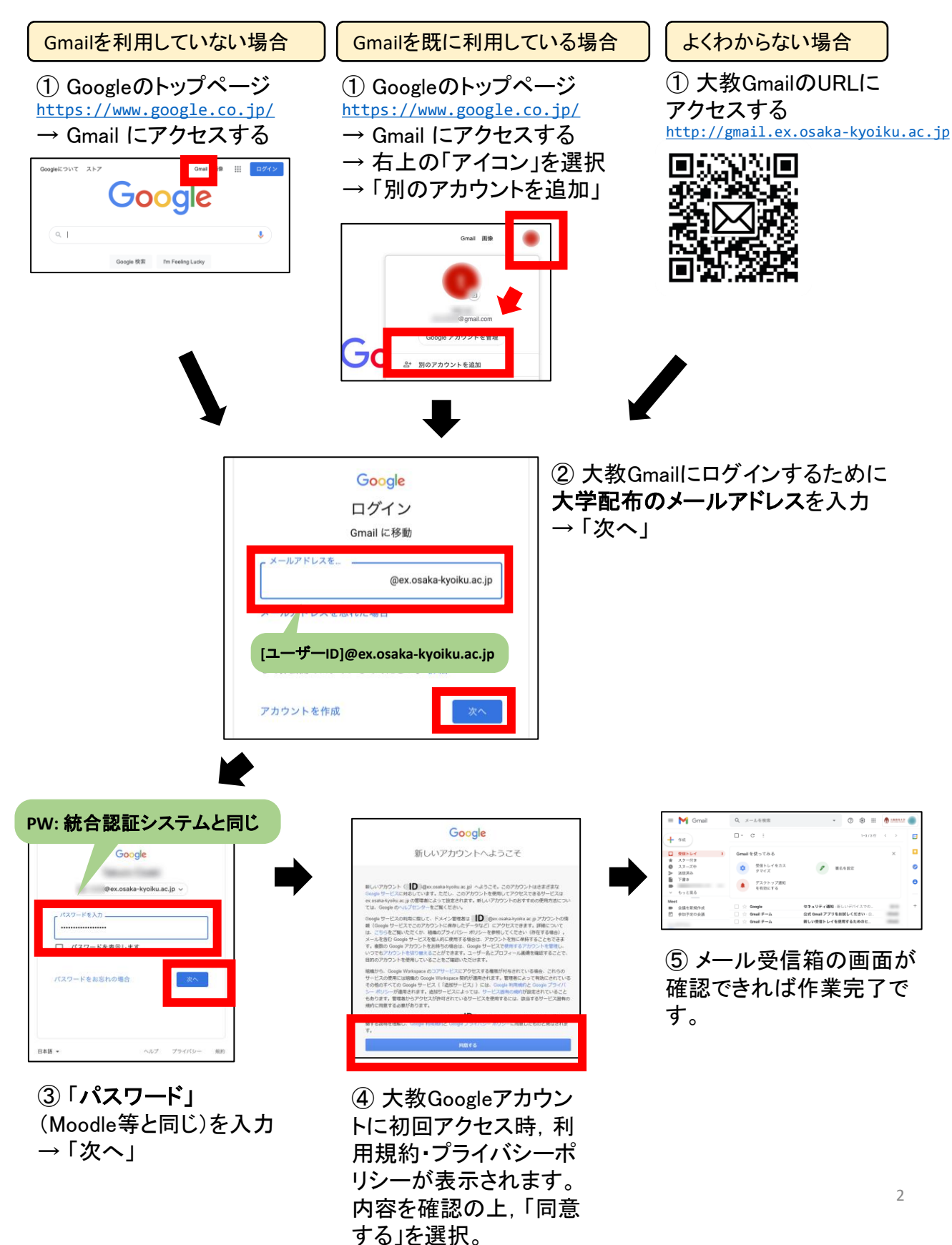

## 2.PC/スマホのアプリを利用する

スマートフォンやパソコンのメールアプリを利用すると,Webブラウザを利用しなくてもメールの送受信を することができます。大学メールアドレスの携帯電話への転送設定が不要になるほか,設定した端末から 直接大教Gmailを送信することも可能になります。

2 - 1.iOS 標準メールアプリでの設定例 (iPhone 12, iOS14を使用)

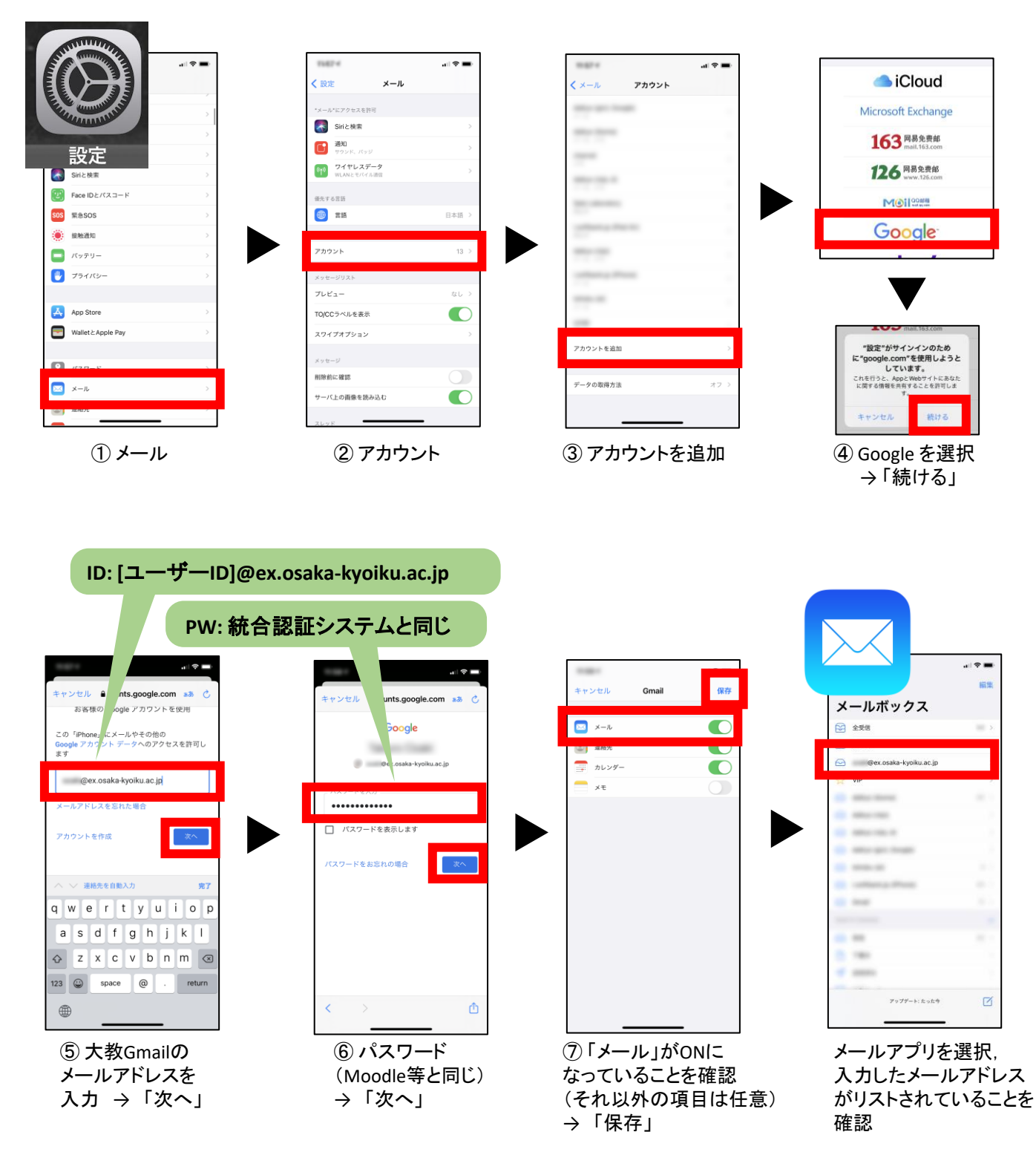

2 - 2.Gmailアプリでの設定例 (Google Pixel 3, Android 10を使用; iOS端末でも可能)

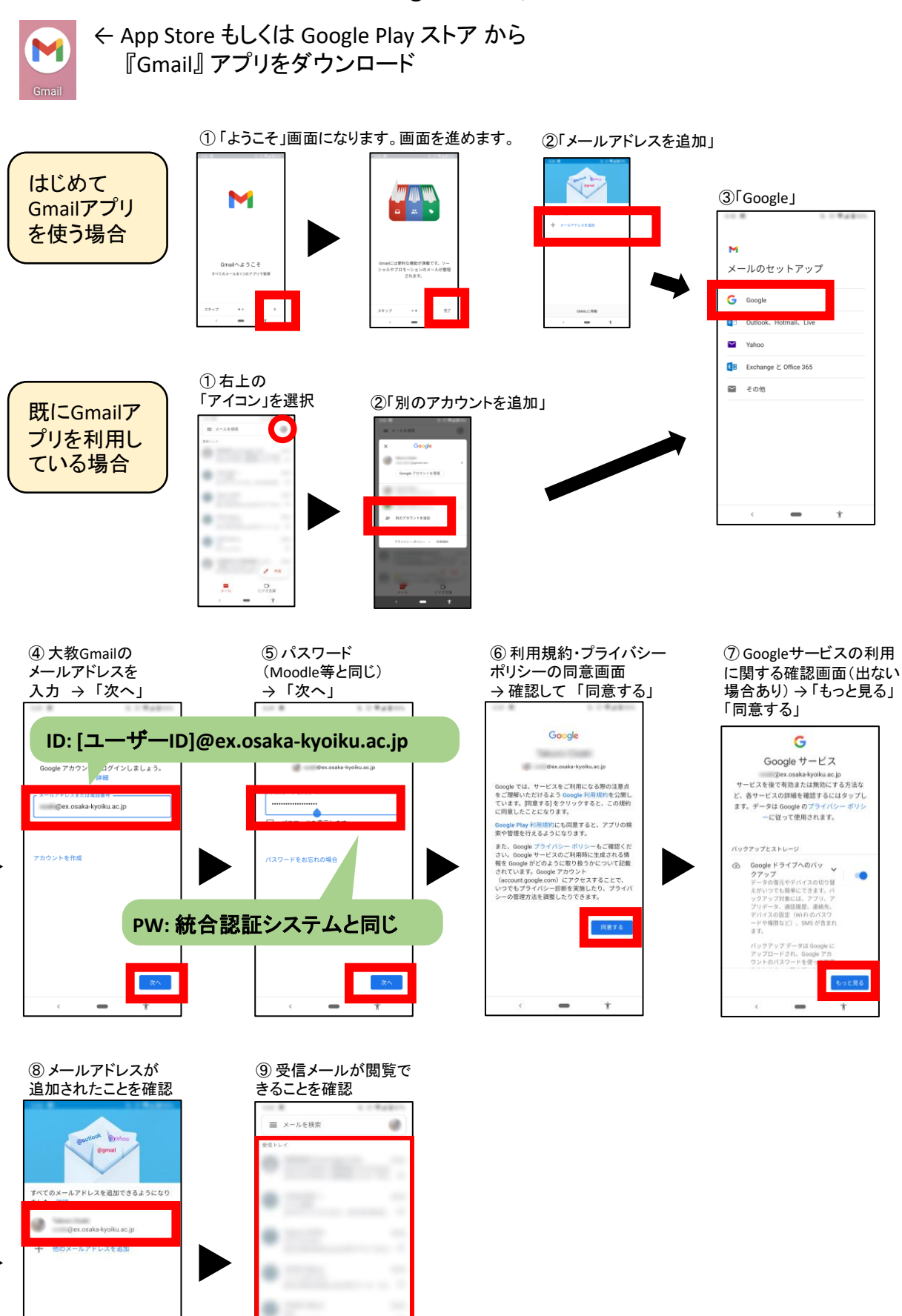

Θ

GMAILに移動

 $\overline{\mathscr{E}}$ 作成

ビデオ会議  $\equiv$ 

 $\ddot{\mathbf{r}}$